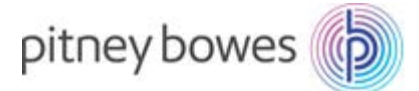

## **Tarifänderung der Deutschen Post**

**Anleitung für Frankiermaschinen der Modellreihe DM300c, DM400c & DM450c**

## **1 Mit analoger Telefonleitung verbinden**

Um dieses Update durchführen zu können, muss die Frankiermaschine so angeschlossen werden, wie Sie dies auch für eine Portoaufladung tun. (Siehe folgende Abbildung).

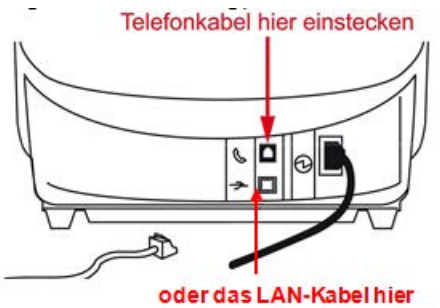

**2 Guthabenabfrage durchführen**

**A** Führen Sie eine **Guthabenabfrage** durch, um das Software Update zu starten. Drücken Sie dazu die Taste **Guthaben laden**.

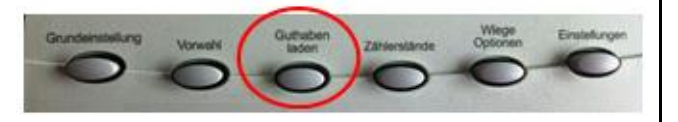

**B** Wählen Sie im Display Guthabenabfrage aus.

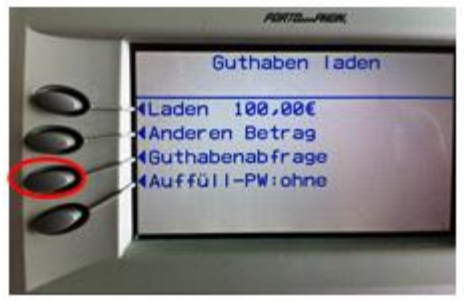

**C** Wenn sich die Frankiermaschine eingewählt hat und Ihren Guthabenstand anzeigt, wählen Sie bitte **Weiter**, da zu diesem Zeitpunkt kein Porto geladen werden muss.

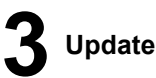

**3 Update holen**

**A.** Nach dem Ende der Guthabenabfrage prüft die Maschine, ob neue Daten vorhanden sind. Sie wird dann anzeigen:

**System-Update zum Download verfügbar**

- ► **Jetzt downloaden**
- ► **Später downloaden**

Wählen Sie **Jetzt downloaden** aus.

**B** Der Download wird ca. 2-5 Minuten in Anspruch nehmen. Anschließend erscheint: **Update-Download erfolgt**

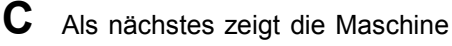

**System-Update vollständig! Alle Updates aktiv** ► **Zum Anfang zurück**

Drücken Sie zur Bestätigung die Taste **Ok / Eingabe**

Als nächstes zeigt die Maschine "**Neue Gebühren heruntergeladen"**

Drücken Sie bitte die Taste **OK / Eingabe**

Das Update wurde damit erfolgreich geladen, und die Maschine springt automatisch zum Startbildschirm zurück.

## **Hinweis:**

Ggf. zeigt Ihre Maschine an, dass kein Update verfügbar ist oder sie springt ohne etwas zu laden wieder in den Grundbildschirm zurück. In beiden Fällen wurde das Update bereits geladen und es muss nichts weitergemacht werden. Sie können das Update an dieser Stelle abbrechen.

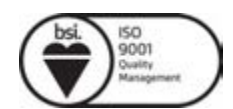